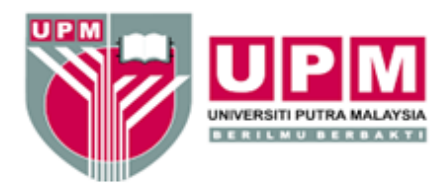

# Panduan Pengguna **Putra Virtual Identification** (PutraVID)

**User guide** Putra Virtual Identification  $(Put a VID)$ 

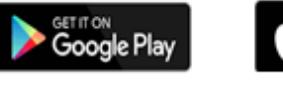

**WEB ACCESS** 

### Download on the **App Store**

## **Apa itu PutraVID /** *What is PutraVID*

PutraVID merupakan pengenalan diri secara maya pelajar/staf di Universiti Putra Malaysia (UPM) bagi menggantikan kad matrik pelajar/kad staf (kad fizikal) sedia ada. Ianya mengandungi maklumat pelajar/staf seperti Nama, No. Matrik Pelajar/No. Staf serta QR Code.

*PutraVID is the identity for students/staff at Universiti Putra Malaysia (UPM) that replaces the existing student matric card or staff card (physical card). It contains student/staff information such as Name, Student Matrix No. / Staff No. and QR Code.*

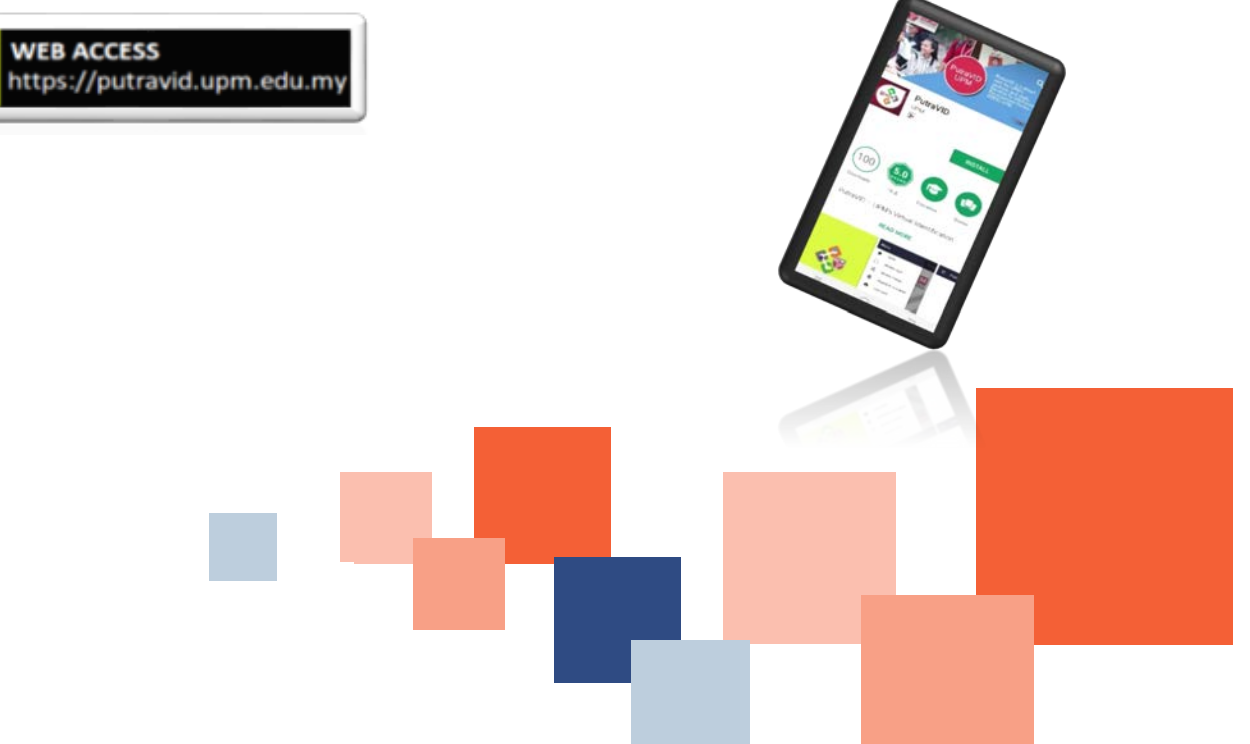

#### **Panduan Muat Turun Aplikasi /**  *Guide to download the Application*

1. Muat Turun dari Google Play (Android versi 5.0). **NOTA: PutraVID tiada di dalam Apple Store (bagi IOS smartphone).**

*Download from Google Play (Android version 5.0 and above) NOTE:* **PutraVID is not available in Apple Store (for IOS smartphone).**

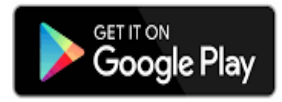

## **ATAU /** *OR*

*2.* Akses browser dan taip https://putravid.upm.edu.my.

*Choose any browser and type https://putravid.upm.edu.my.*

**\*\* Nota /** *Note* **:**

Sila pastikan proses pengaktifan UPM-ID telah dilaksanakan terlebih dahulu sebelum menggunakan PutraVID.

*Please ensure that the UPM-ID activation process is executed prior to using PutraVID.*

- **A. Versi Aplikasi** *(Mobile Apps) / Mobile Application Version.*
- 1. Klik pada ikon  $\frac{Q_{\text{min}}}{Q_{\text{min}}}$  untuk mengakses PutraVID.

 *Click icon to access PutraVID.*

2. Klik pada ikon ika jika menggunakan 'Fingerprint Technology".

*Click icon to use 'Fingerprint Technology'*

**\*\* Nota /** *Note* **:**

I

Ikon **hanya dipaparkan jika telefon** pintar mempunyai fungsi 'fingerprint' dan telah diaktifkan. Jika tidak, ikon tersebut tidak dipaparkan.

Jika ingin menggunakan fungsi 'fingerprint', pengguna perlu mengakses PutraVID menggunakan ikon **terlebih** dahulu dan mendaftarkannya pada menu 'Fingerprint Activation'.

*The icon will only be displayed if the smartphone has fingerprint technology and has been activated. Otherwise the icon is not displayed. If you wish to use the 'fingerprint' function, the user needs to*  **enter PutraVID using the icon <b>dee** first and *register it on the 'Fingerprint Activation' menu.*

- **B. Versi Web / Web Version.**
- 1. Gunakan browser Chrome atau Mozilla untuk mengakses pautan https://putravid.upm.edu.my melalui. *Open any browser to access https://putravid.upm.edu.my.*
- 2. Klik pada ikon  $\frac{Q_{\text{min}}}{Q}$  untuk mengakses PutraVID versi web.

*Click on the icon to access the web version of PutraVID.*

3. Masukkan UPM-ID dan Katalaluan. *Enter the UPM-ID and Password.*

4. Klik ikon LOGIN *Click the LOGIN icon.* 

> Untuk maklumat lanjut mengenai PutraVID, sila layari https://putravid.upm.edu.my. *Login* dan pilih *menu >> About.* Klik pada *User Guide.*

*For more information regarding* PutraVID*, please visit https://putravid.upm.edu.my. Please login and select menu >> About. Click User Guide.*

## Hubungi Kami/Contact Us

**Jika terdapat sebarang masalah atau pertanyaan berkaitan penggunaan kad matrik (kad maya) PutraVID.**

*For any enquiries about using PutraVID (Virtual Card).*

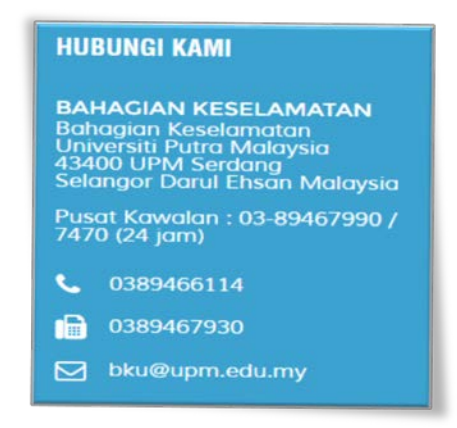

**Jika terdapat sebarang masalah atau pertanyaan berkaitan mengakses kepada PutraVID.**

*For any enquiries about accessing PutraVID (Virtual Card).*

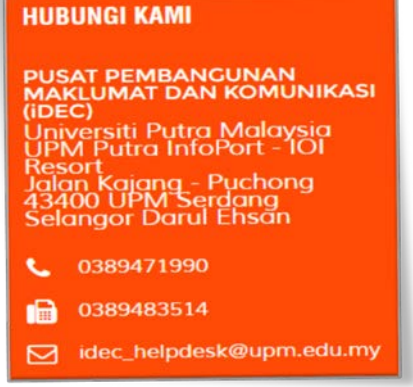

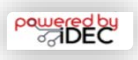